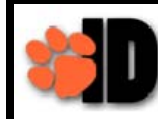

Beginning on Monday, May 13, 2013 all faculty will have one log-in to TigerWeb, eLearn and Self Service Banner. The new single sign-on is your TigerID. Follow these instructions if you experience difficulty logging in.

Chattanooga

**State** 

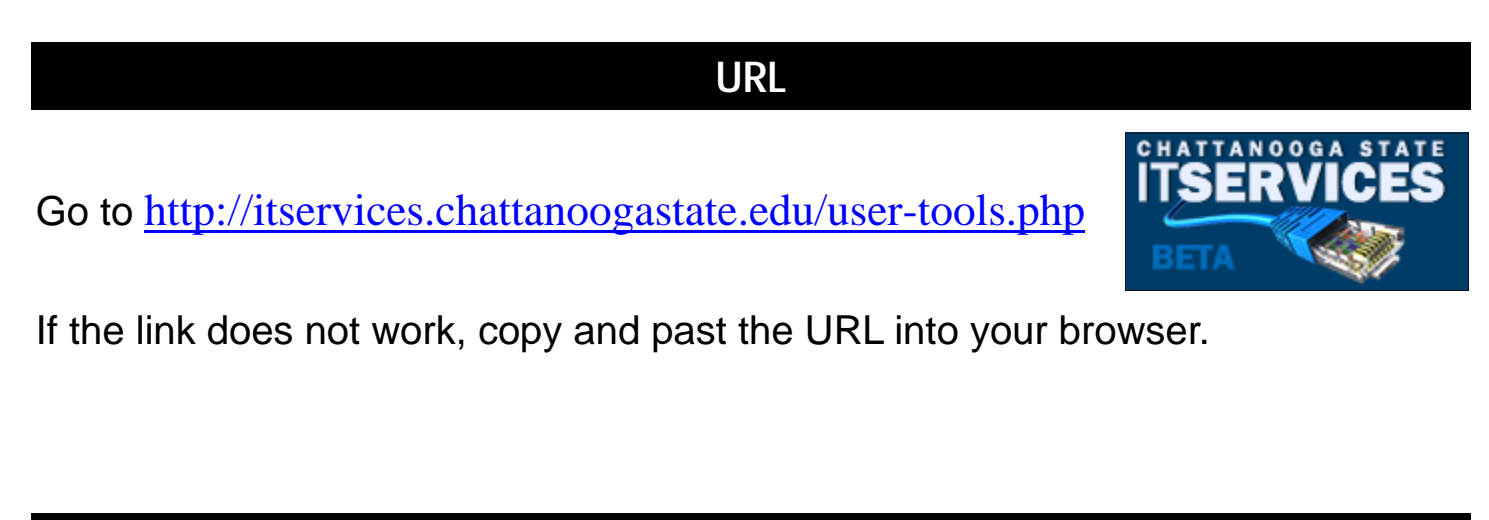

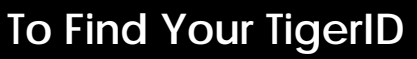

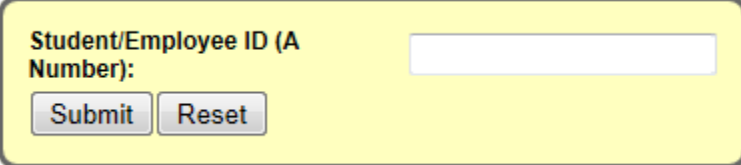

Enter your A Number and click **Submit**.

## **Forgot Your A Number?**

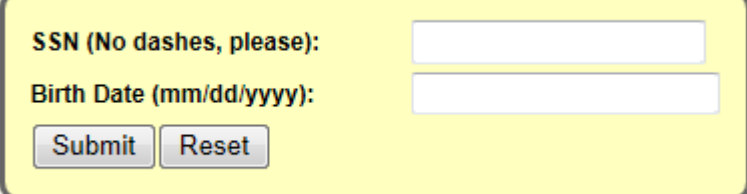

Enter your Social Security Number and Birth Date. Click **Submit**.

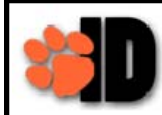

## **Is This Your First Log In As Of May 13, 2013?**

- 1. Use your TigerID as your username.
- 2. Your initial password is going to be your existing TigerWeb password. If you are required to reset your password, use the following guidelines:
	- Use a minimum of 8 characters
	- Use upper and lower case characters
	- Use at least one alpha and one numeric character
- 3. The password must be reset every 120 days.

## **Forgot Your Password?**

Forgot Your Password? No problem! Just point your Web browser to the following URL and follow the instructions:

## Self-Service Password Reset Tool

K

Click on the **Self-Service Password Reset Tool** link if you cannot remember your password. Insert your TigerID and your A number using a capital 'A'. The password must include:

• Use a minimum of 8 characters

 $\frac{1}{\sqrt{2}}$  ,  $\frac{1}{\sqrt{2}}$  ,  $\frac{1}{\sqrt{2}}$  ,  $\frac{1}{\sqrt{2}}$  ,  $\frac{1}{\sqrt{2}}$  ,  $\frac{1}{\sqrt{2}}$  ,  $\frac{1}{\sqrt{2}}$  ,  $\frac{1}{\sqrt{2}}$  ,  $\frac{1}{\sqrt{2}}$  ,  $\frac{1}{\sqrt{2}}$  ,  $\frac{1}{\sqrt{2}}$  ,  $\frac{1}{\sqrt{2}}$  ,  $\frac{1}{\sqrt{2}}$  ,  $\frac{1}{\sqrt{2}}$  ,  $\frac{1}{\sqrt{2}}$ 

- Use upper and lower case characters
- Use at least one alpha and one numeric character

Once the password is reset successfully, you can write your new password here:

If the password reset does not work, contact the helpdesk at 423-697-3375 after two tries. When you change your password using this link, you will automatically receive an email in your ChSCC email address stating that the password has been changed.

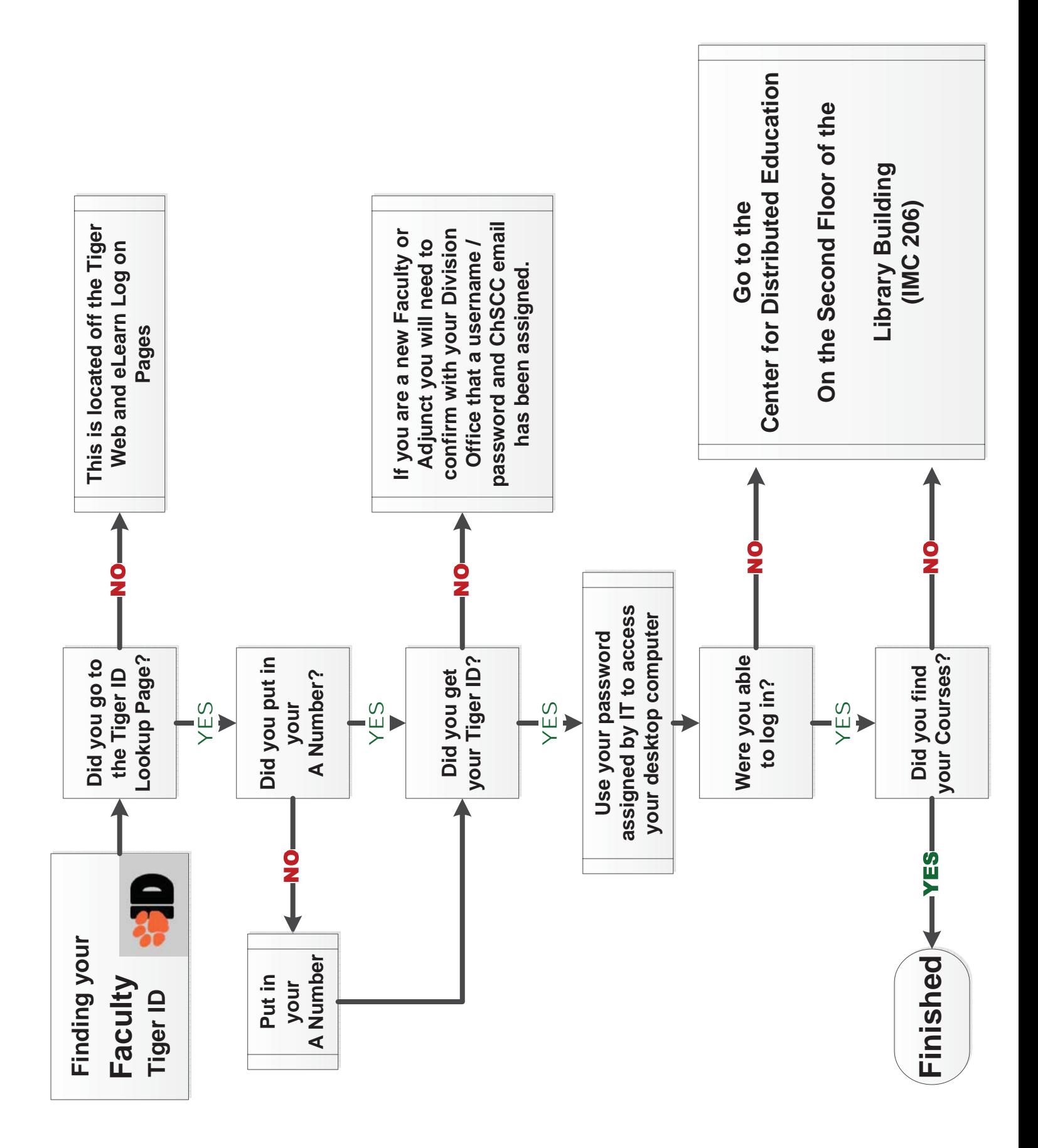